### **Spend Down Calculator and Expense Log Instructions**

Step 1: **Enable Macros** *(if you have previously completed Step 1, you may continue to Step 2).*

- Click **Start** (located at the bottom left corner of the screen), place cursor over **Programs**, next place cursor over **Microsoft Office**. Select **Microsoft Office Excel 2007.**
- Now that Excel is open, locate the **Office Button** found at the top left of the screen. Once  $\bullet$ clicked, a menu appears. Select **Excel Options**.
- Once the Excel options dialog box opens, select the **Trust Center** tab on the left side.  $\bullet$

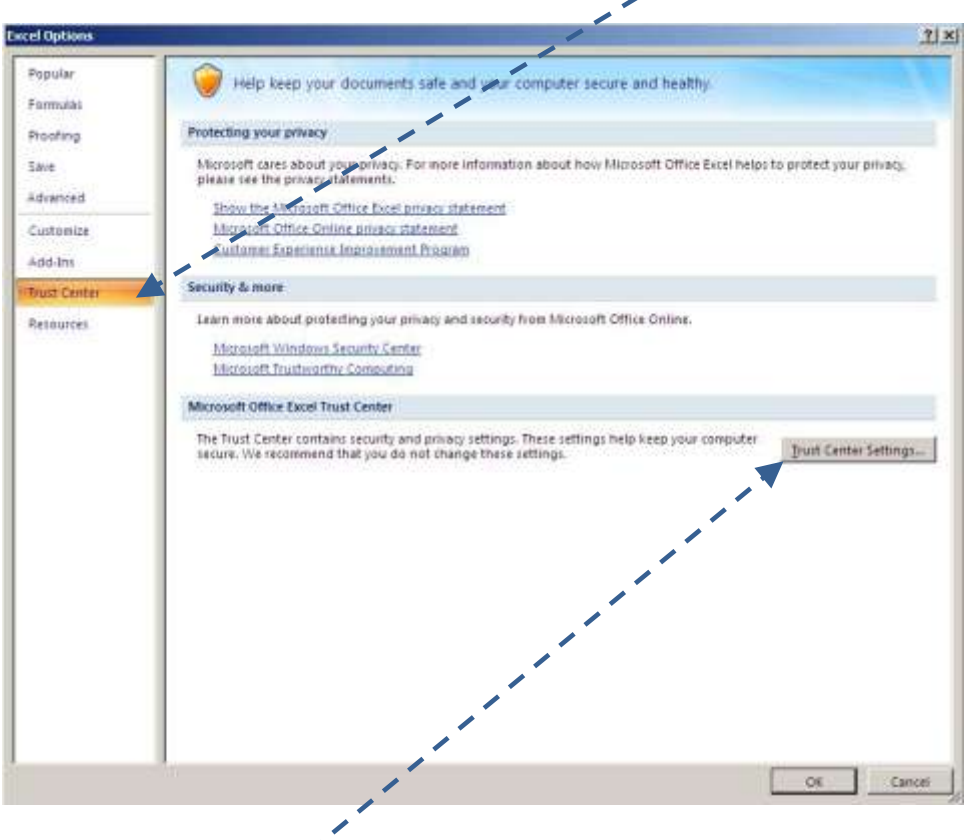

Now, select the **Trust Center Settings…** button. $\bullet$ 

- **Trust Center**  $2|X|$ **Trusted Publishers Macro Settings Trusted Locations** For macros in documents not in a trusted location: C Disable all macros without notification Add-ins C Disable all macros with notification ActiveX Settings  $\sim$ Disable all macros except digitally signed macros Macro Settings Enable all macros (not recommended; potentially dangerous code can run) Message Bar **Develpper Macro Settings External Content** Tivist access to the VBA project object model Privacy Options п П OK. Cancel
- Once the Trust Center Settings dialog box appears select the **Macro Settings** tab.  $\bullet$

Now, select **Enable all macros**.

п

Macros (Excel's automatic programming) have been enabled on your computer. This should only have to be completed once. You may now close Microsoft Excel.

### Step 2: **Entering Identifying Information**

- **Open** the Spend Down Calculator workbook.  $\bullet$
- The first sheet is the **SUMMARY**. Locate the "**Identifying Information"** section.  $\bullet$

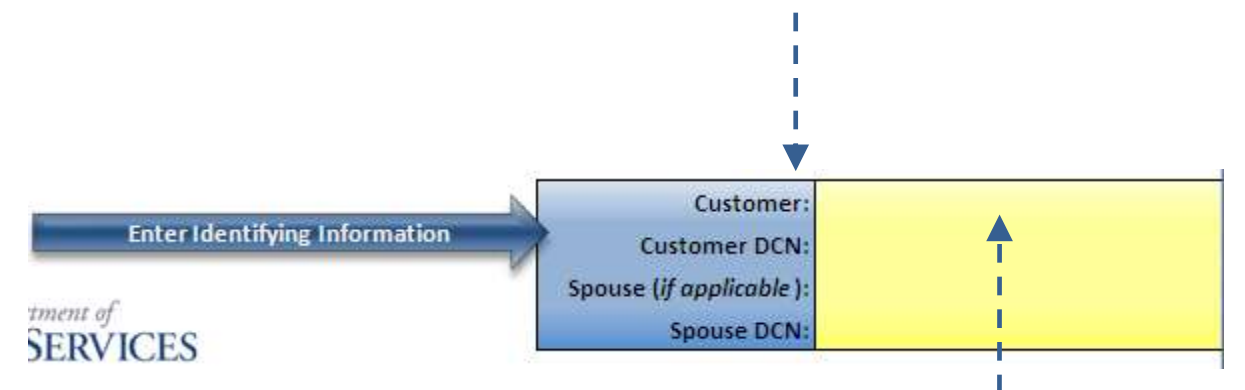

- **Select** the "**Customer:**" field to highlight. Begin typing the customer name (last name, first  $\bullet$ name).
- Complete the "**Customer DCN:"** field as well as **Spousal** information (if applicable).  $\bullet$

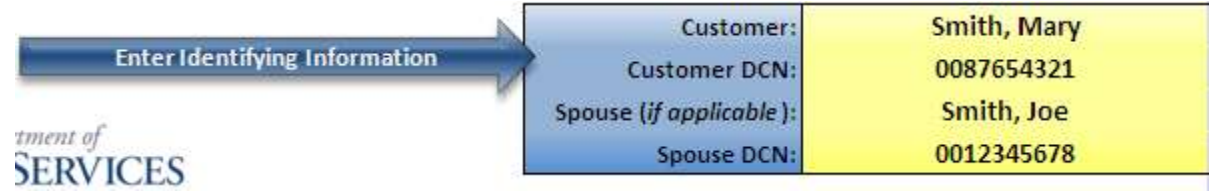

**NOTE:** Pressing "**Tab**" in Excel will advance your cell selection to the right one column and pressing "**Enter**" will advance your cell selection down one row.

#### Step 3: **Entering Monthly Expenses**

**Locate** the "**Select Month:"** section show below.  $\bullet$ 

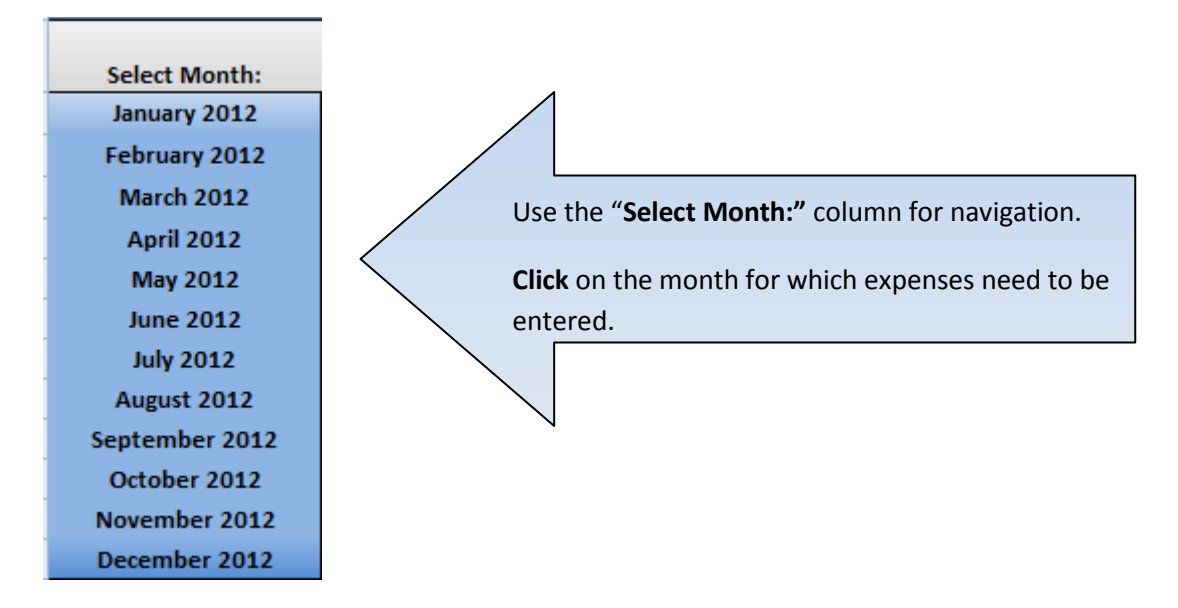

After selecting a month from the **SUMMARY** sheet, the calculator and log for the selected  $\bullet$ month is shown. Expenses and payments are entered into the calculator to determine if/when the customer met the monthly Spend Down as well as the liability amount.

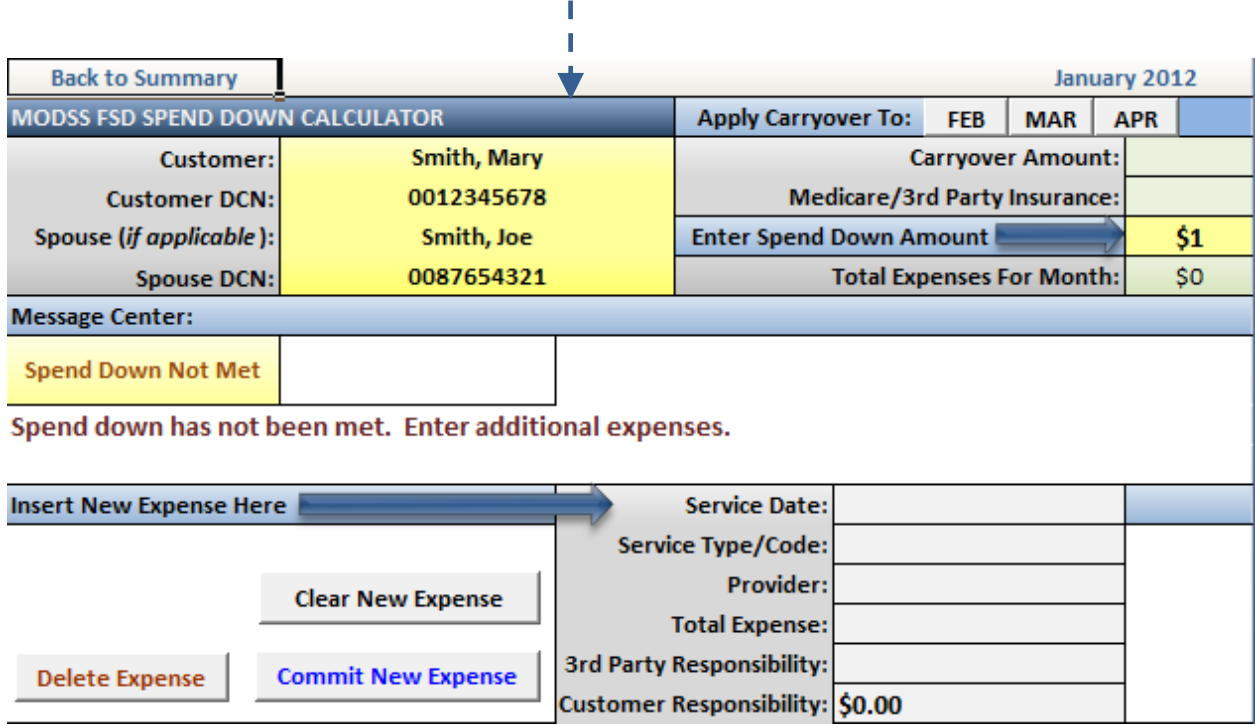

**Locate** the "**Enter Spend Down Amount"** field shown below.  $\bullet$ 

**Enter Spend Down Amount** \$1

**Select** the cell with "**\$1**" populated and **enter** the customer monthly Spend Down amount (*found on MEDHIST in FAMIS*). **Mary and Joe Smith have a monthly Spend Down of \$250.**

**Enter Spend Down Amount** \$250

Next, **locate** the "**Insert New Expense Here**" field(s) shown below.

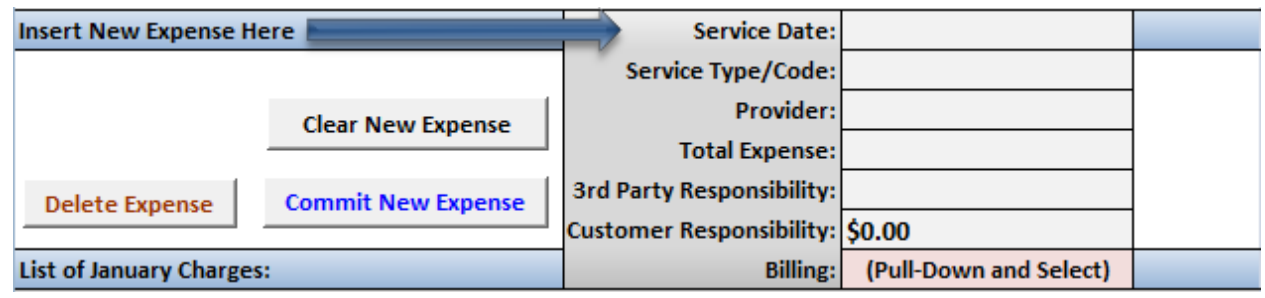

- Expenses for use in Spend Down determination are entered here.
- **Enter** expense information beginning with the **Service Date**, **Service Type/Code**, and **Provider.**

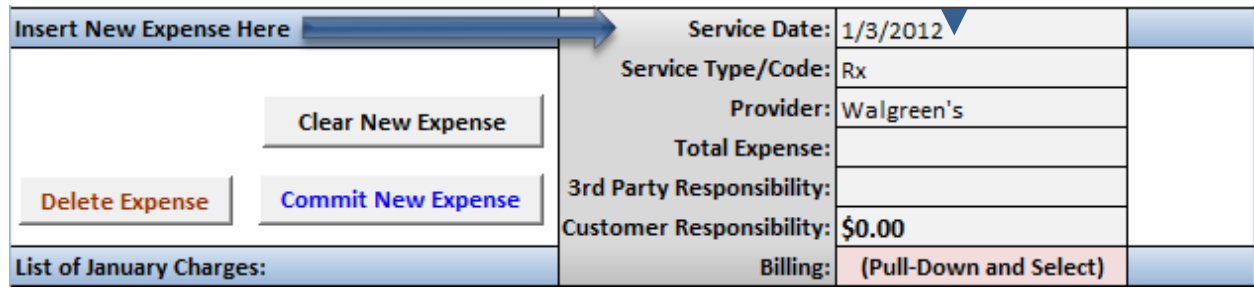

- Enter the total amount of the service in the "**Total Expense:"** field as well as any 3rd party insurance or Medicare payments in the "**3 rd Party Responsibility:"** field.
- In the below example an expense was entered for a pharmacy bill from Walgreens in the amount of \$150 with a 3<sup>rd</sup> party responsible for \$50 of the expense.
- The **"Billing:"** field contains a drop-down menu to select if the expense was *Incurred, Paid by*   $\bullet$ *Customer* (customer submitted paid receipts for out-of-pocket expenses), or *Not Covered by MHD.* The calculator reads this entry when making determinations for liability and Carryover.

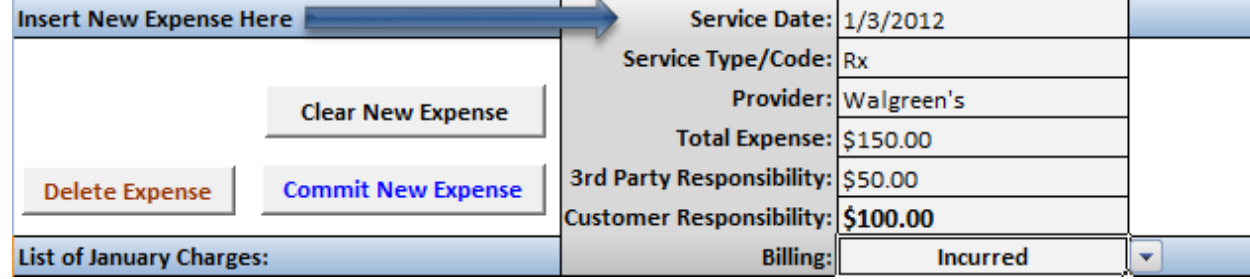

**NOTE:** The **"Billing:"** field also has a *Check Received* option. This is to be utilized by Premium Collections when a check for partial/full payment is received.

- Once the expense information has been entered, **click .**
- The Walgreen's expense has now been entered into the Spend Down Calculator and is shown in the "**List of January Charges:"** section.

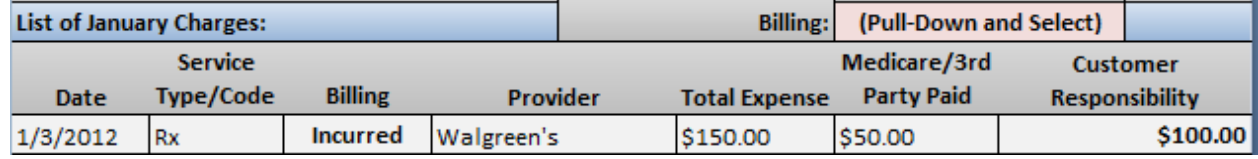

**Locate** the "**Message Center:".** If the message "**Spend Down has not been met. Enter additional expenses.**" is populated, the customer has not met the Spend Down for the month.

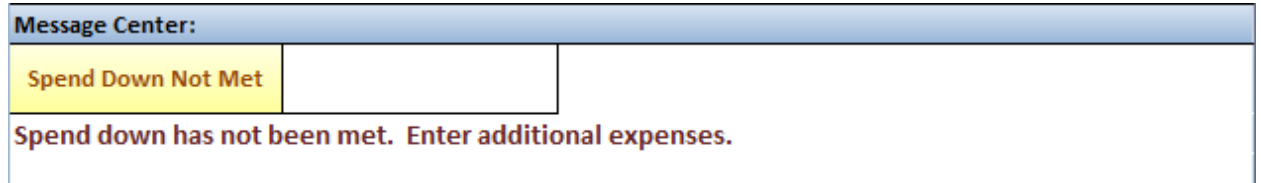

Enter additional expenses in the **New Expense** section until the **Message Center** displays the message below.

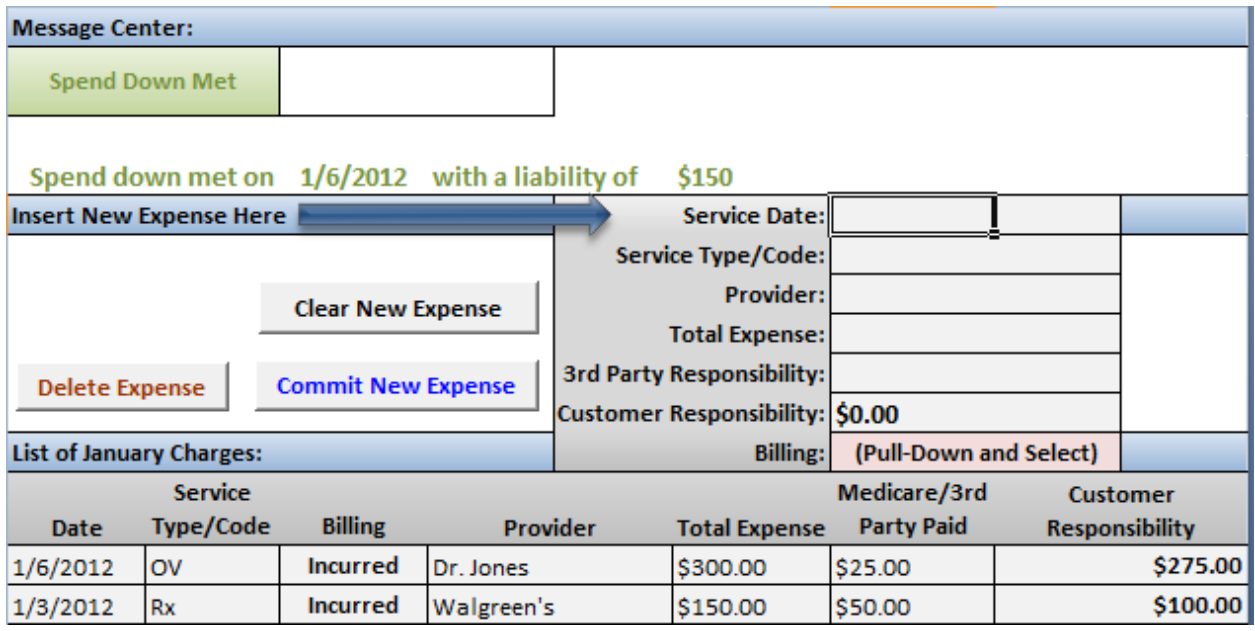

- With the additional expenses entered, the above customer has met their Spend Down on **January 6, 2012 with a liability of \$150** which is indicated in the **Message Center.**
- Once you have entered all of the available expenses, **Save** and **Close** the calculator.

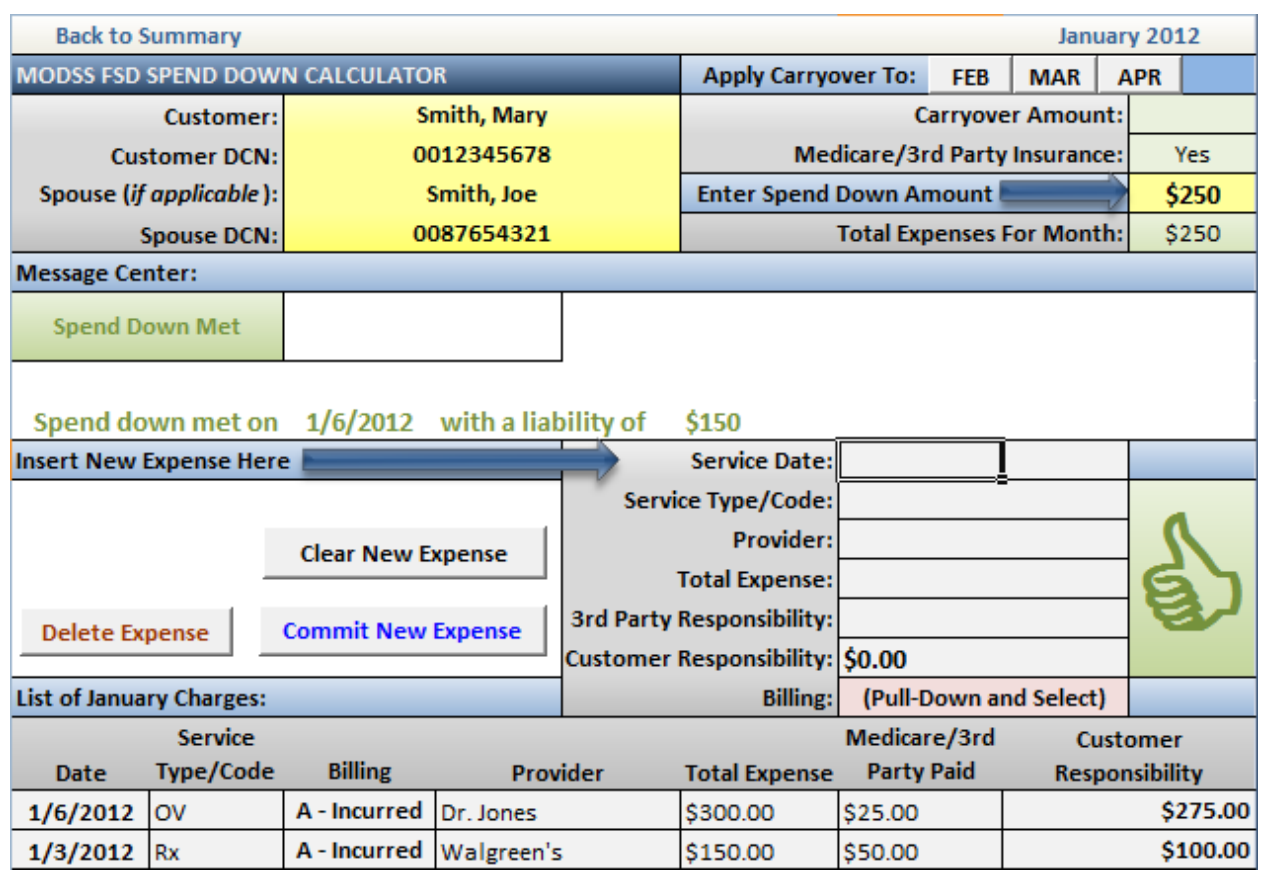

# Step 4: **Updating Monthly Expenses**

There are instances when a customer will submit a new expense after they have met their Spend Down for the month which may cause the date and liability amount to change. In the above example, **Mary and Joe Smith** submitted a receipt for more prescriptions that were filled on **01/05/2012**. Because this is an out-of-pocket expense, *Paid by Customer* should be selected in the **"Billing:"** field as shown below.

To update a Spend Down calculation, **enter** the submitted expense in the "**New Expense"** section shown below.

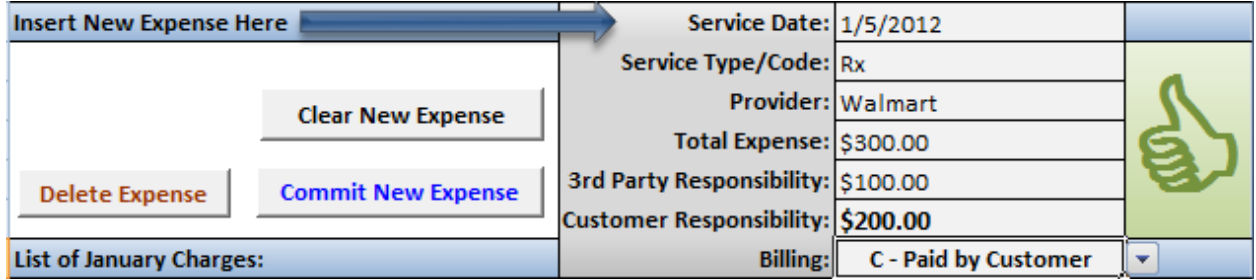

**7 |** P a g e

After **committing** the new expense into the calculator, the below **ERROR!** message appears with a prompt to "**Press Delete Expense**" because too many expenses have been entered.

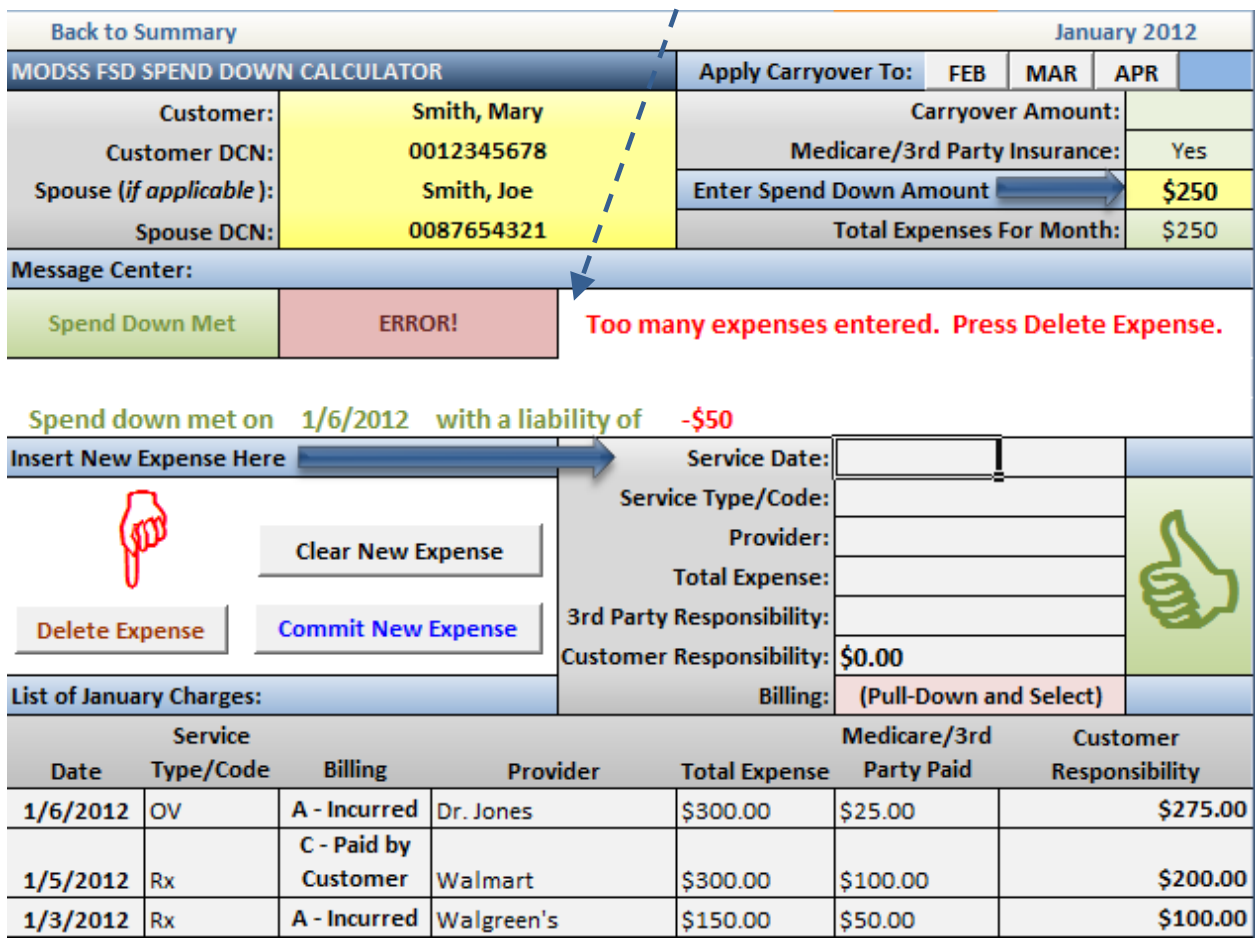

Clicking "**Delete Expense"** will remove the most recent expense (by service date) that has been committed to the calculator. Continue to press "**Delete Expense"** until the **ERROR!** disappears.

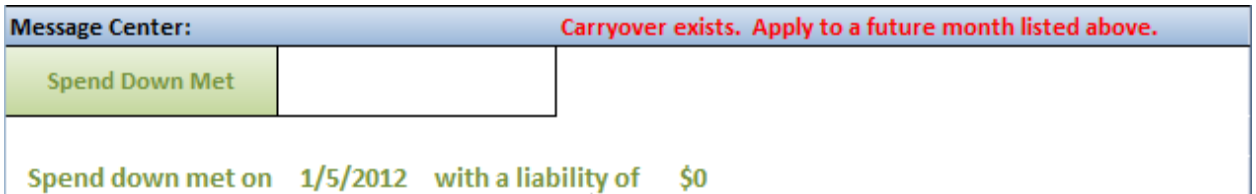

Because the new expense entered was out-of-pocket and paid by the customer, Spend Down for January has now been met on **January 5, 2012 with a liability of \$0**.

### Step 5: **Applying Carryover**

Now that Mary and Joe Smith have met the Spend Down for January 2012 with an out-of-pocket expense, they are eligible to apply the remaining balance from the amount they paid to any of the following 3 months. The message center displays **"Carryover exists. Apply to a future month listed above."** and the **"Carryover Amount:"** field is now populated with **\$50.**

 $\sim$ 

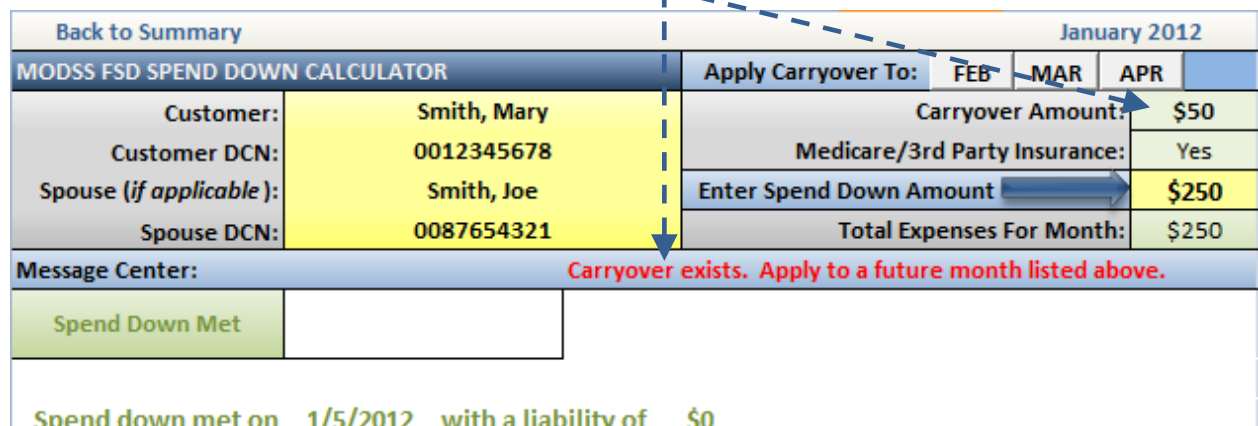

- To apply the Carryover, select the month where the additional expense will be applied: Apply Carryover To: FEB **MAR APR**
- By selecting **"FEB"**, the calculator will take the Carryover balance into the FEB12. The "**Provider:"** field will auto-populate based on the month the Carryover originated.

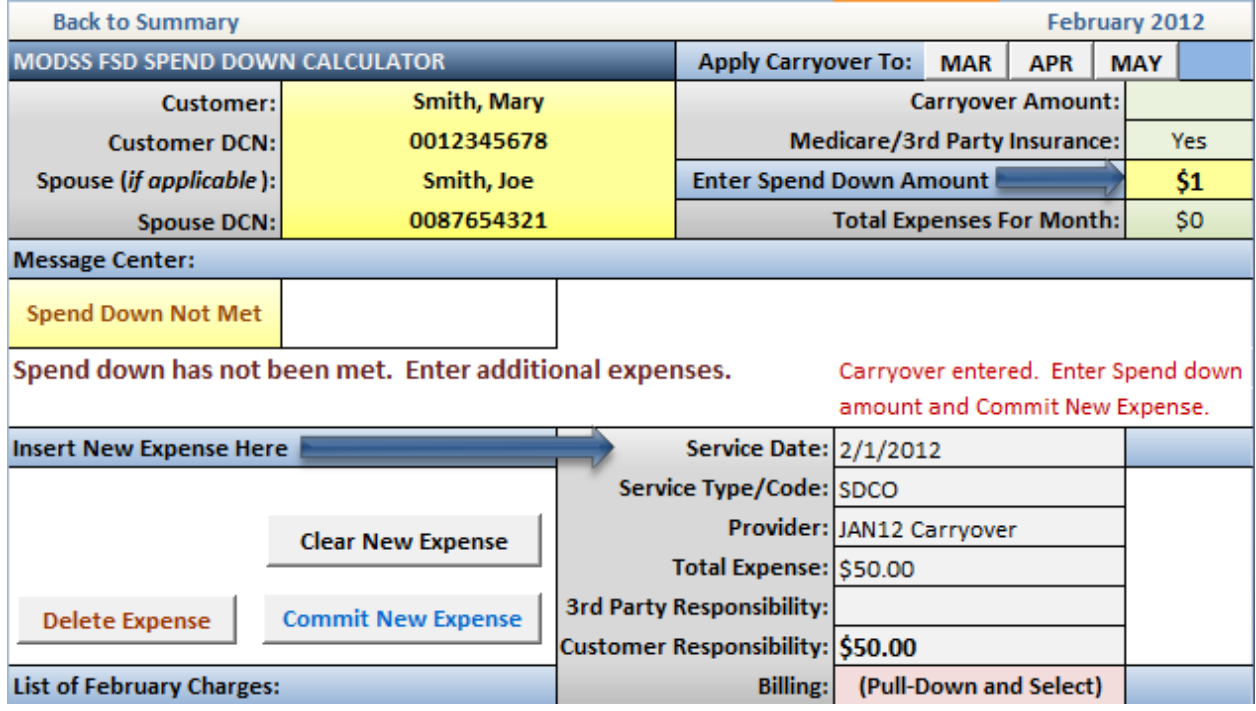

**NOTE:** Expenses listed as *Not Covered by MHD* are also eligible for Carryover.

The Message Center now displays the "**Carryover entered…**" message. Before committing the  $\bullet$ new expense, the Spend Down amount for the month should be entered and the "**Billing:**" field completed. Mary and Joe Smith had a Carryover from an out-of-pocket (*Paid by Customer*) expense from a prior month.

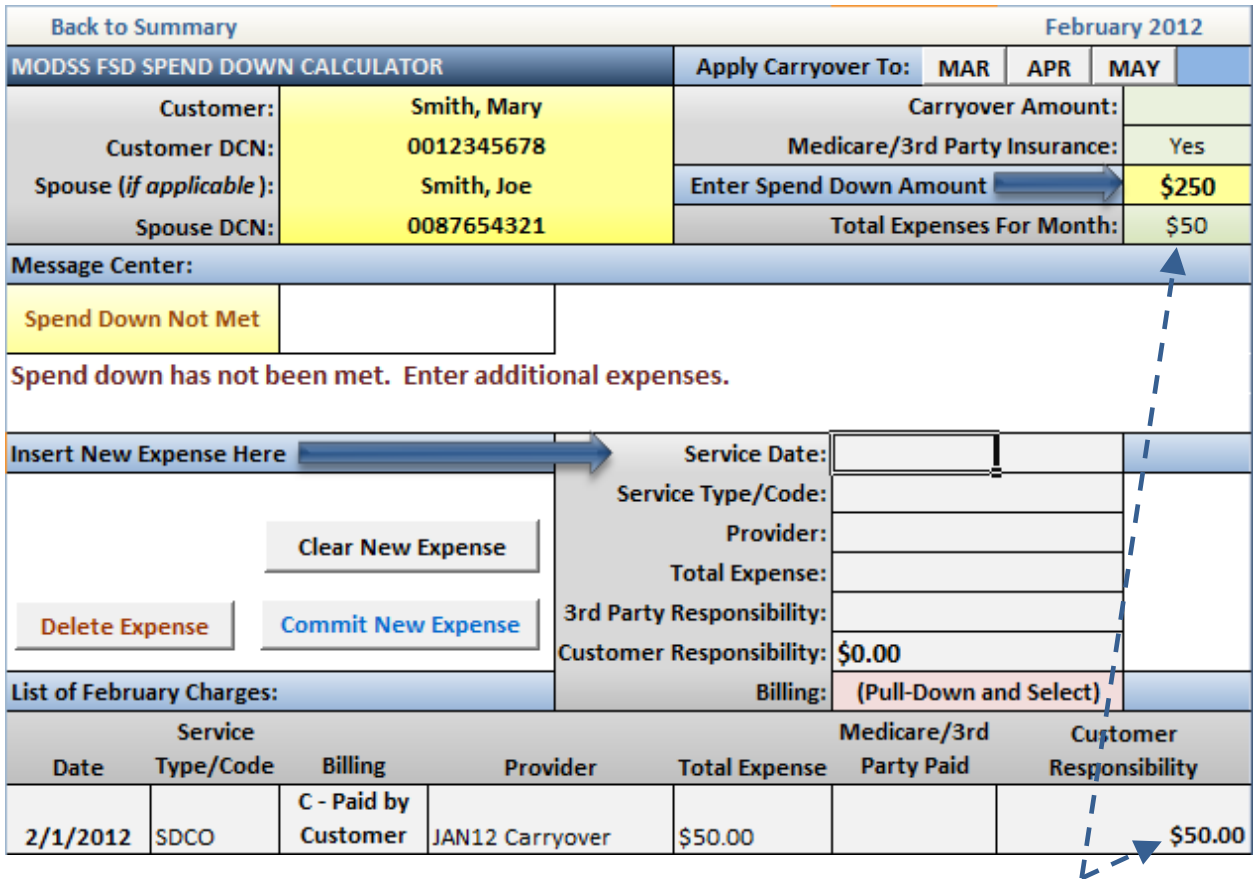

- The **\$50** Carryover from the January 2012 expense list is now considered in the February 2012 Spend Down.
- **Click** Back to Summary located at the top left-hand corner of the calculator.

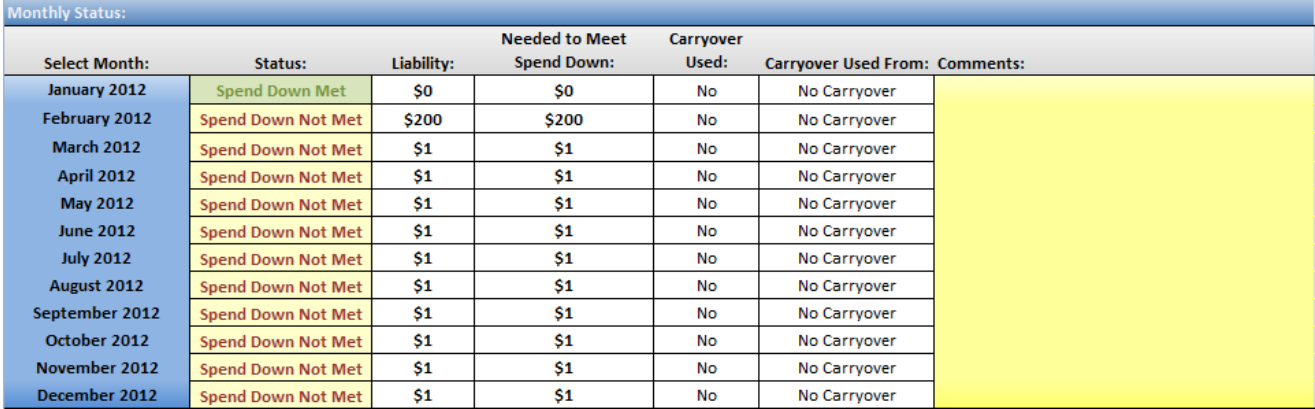

This **SUMMARY** sheet is where Carryover usage is recorded. Because Carryover was used in February 2012, the below recording should be made. **Update** the **"Carryover Used:"** column by selecting or typing "**Yes**". **Update** the "**Carryover Used From:**" column to indicate which month the Carryover originated.

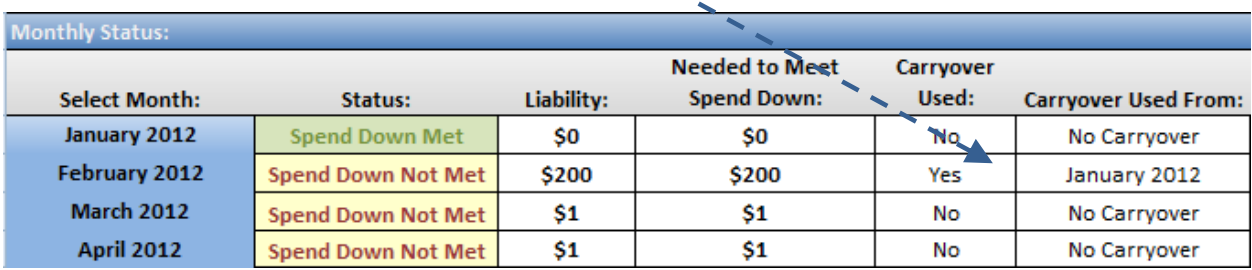

A comment regarding the Carryover should also be made in the comment field for the month:

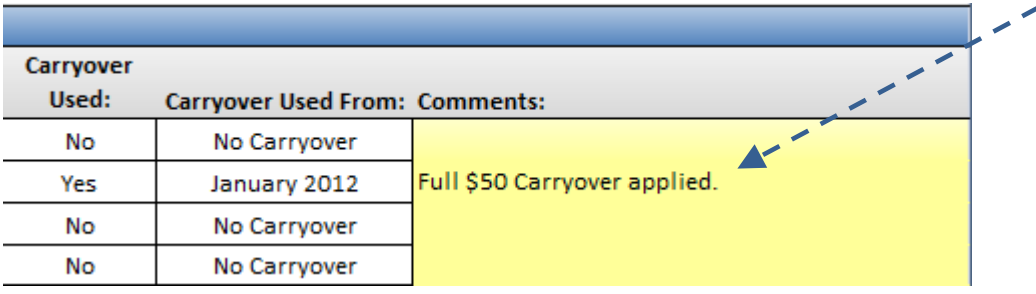

### **Additional Summary Sheet Information:**

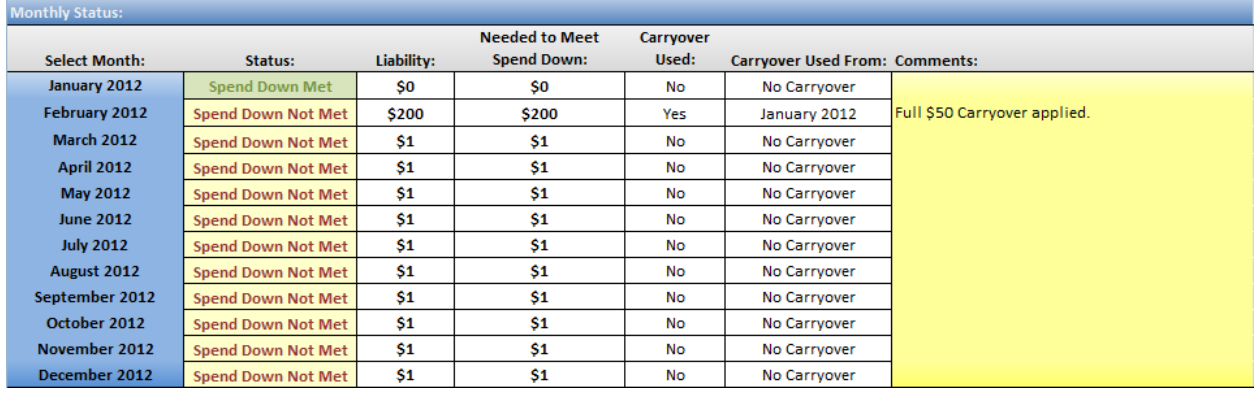

- **Status:** Indicates whether the Spend Down for the corresponding month has been met. This field auto-populates based on expenses entered.
- **Liability:** Shows what the customer's current liability corresponding month. This field autopopulates based on expenses entered.
- **Needed to Meet Spend Down:** If the Spend Down has not been met, this field shows how much is needed to meet the Spend Down. This field auto-populates based on expenses entered and will display \$0 when the Spend Down has been met for the month.
- **Comments:** This field should be used to record additional information. Examples include Carryover and partial payment comments and comments regarding expenses used/not used.

## **Other Useful Information/Tips**

- **Delete Expense** will only delete the most recent expense by service date. It is important to make sure expense information is entered correctly as the calculator will not allow users to update expenses once entered. Expenses have to be deleted and re-entered if errors are discovered. This protects the integrity of the calculator and ensures liability and Spend Down dates are calculated correctly per policy.
- If an error is made in the **"New Expense"** field(s) and the expense has not been committed, **click Clear New Expense**

to erase all of the new expense information and start over.

If a customer has a Carryover, it can be split up and applied to *multiple* months. After choosing the month to apply a portion of the Carryover, the user **MUST** update the amount in the **"New Expense"** field to show how much of the Carryover should be used in the selected month before committing the expense. The recording on the **SUMMARY** page should show as below:

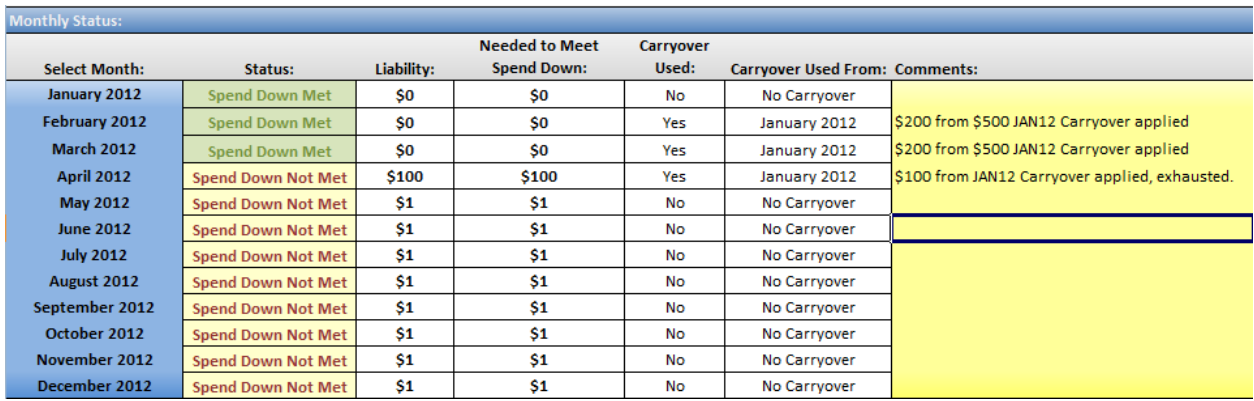

- The "**Medicare/3<sup>rd</sup> Party Insurance:**" field located at the top of the monthly calculator contains a drop-down list to indicate any additional coverage the customer may have. This serves as a reminder to check for any  $3<sup>rd</sup>$  party responsibility on expenses.
- If choosing *Check Received* when entering a new expense in the **"Billing:"** field, the calculator will revert the date of the check and coverage start back to the first of the selected month.
- It is important to apply the correct "**Billing:**"choice when entering expenses. The date and liability amount of the Spend Down are based on these entries. Incorrect entries will result in incorrect calculations.
- If the **Message Center** displays **ERROR!** the end calculation is not valid. Delete **Expense**(s) until the **Message Center** no longer displays the **ERROR!** message.
- The individual calculator sheets can be printed and kept in the case record as it shows all expenses used to meet monthly Spend Down.

**Contact Information:** John McCarver – [John.E.McCarver@dss.mo.gov](mailto:John.E.McCarver@dss.mo.gov) 573.438.2121 ext. 248